## **Dear Parents**

Bishops makes use of third-party software to manage our sport. This software is easily accessible on smartphones and mobile devices and will inform you of sport fixture details, team sheets and results.

Please follow these steps to access the software on your mobile phone, tablet, laptop and / or PC:

- · Open your browser of choice
- Navigate to <u>www.bishopssport.org</u>
- Select the Sports & Teams menu tab
- Add to your home screen or bookmark the page and call it Bishops Sport

Now, at the click of a button, you can access fixture details, maps, team sheets and more.

## How to Use the Software

• Select the year and sporting code from the drop-down menus at the top of the Sports & Teams screen e.g. 2019 Cricket

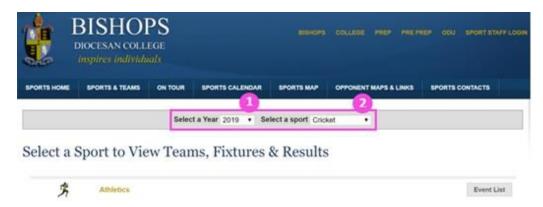

Tap or click on the Fixtures & Results button for the relevant team e.g. u13A

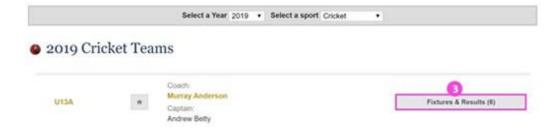

• Tap or click on the **Details** button to view the details for the fixture

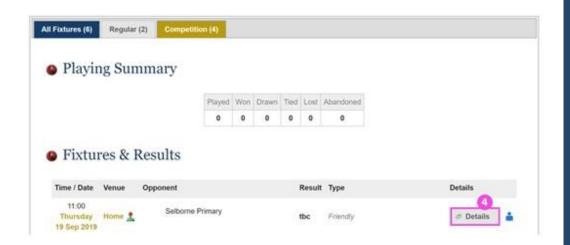

• Tap or click on the **Team Sheet** icon to view the selected team members

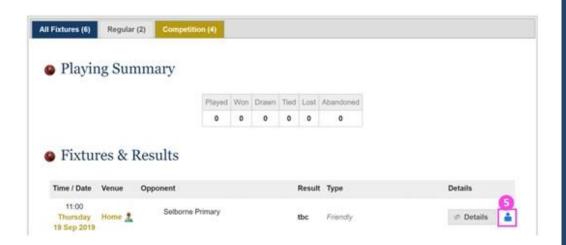

• Please note: Team sheets are password protected - the password is Bish@ps

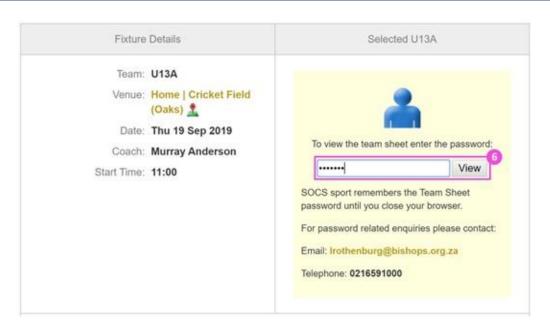

Information regarding your son(s) co-curricular activities will still be available in MyBishopsLife under the Co-Curricular menu.

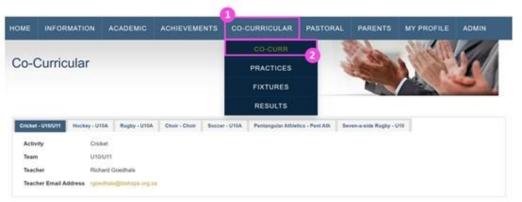

Details of all upcoming practices and fixtures will also be available on the home screen of your son(s) MyBishopsLife profile.

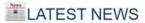

(Abacus Maths Association of South Africa) Read More

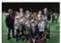

**Top Schools Hockey** 

02 September 2019

The u13A side finished as runners up at the Top School's hockey tournament on Friday Read More

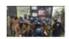

## **Brooke House Outing- Seniors**

02 September 2019

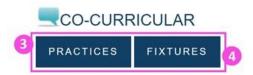

We hope you will enjoy this modern and effective communication system and we encourage you to use this platform as your first port of call for information regarding your son(s) sporting fixtures.

Kind regards

Chrs Groom
Deputy Headmaster